สิ่งที่ส่งมาด้วย  $4\,$ 

# **การยื่นข้อเสนอโครงการวิจัย Concept Proposal ปีงบประมาณ 2564**

*Update : 16/11/62*

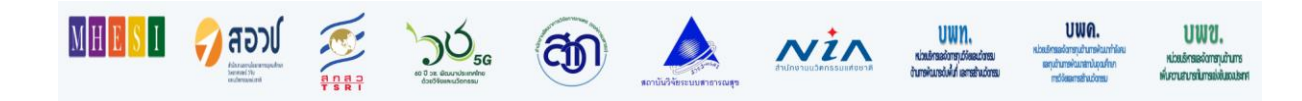

1. เข้าสู่ระบบ NRMS ด้วย Account นักวิจัย

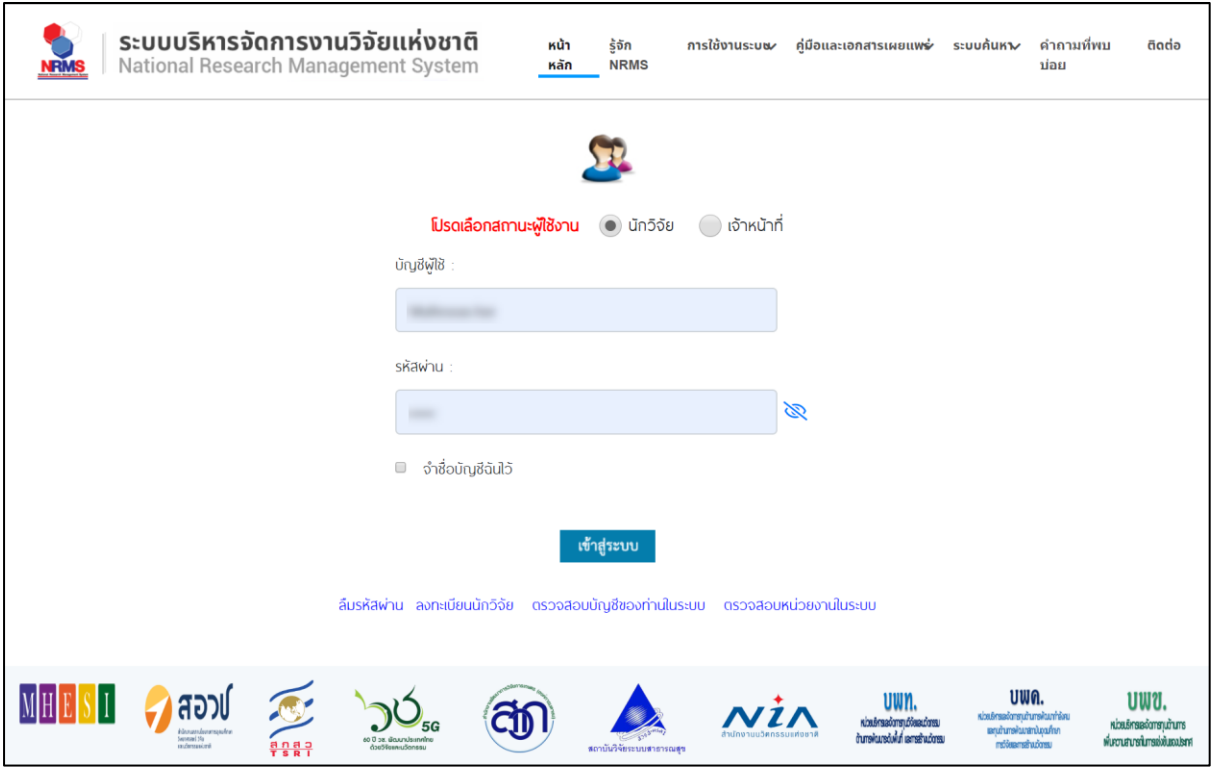

2. เมื่อเข้าสู่ระบบจะพบหน้าหลัก การใช้งานระบบของ นักวิจัย ให้คลิกเลือกที่เมนู "ทุนวิจัยที่เปิดรับ" จะ ปรากฏหน้าการเปิดรับทุน ในส่วนของ "ยื่นข้อเสนอโครงการวิจัยเชิงหลักการ (Concept Proposal)" ปีงบประมาณ 2564 นักวิจัยจะต้องเลือกว่าต้องการยื่นทุนกลุ่มใด โดยการคลิกที่ชื่อกลุ่มทุนที่ต้องการ

## • **Basic Research Fund (Blue Sky)**

(ข้อเสนอแผนงาน/โครงการเบื้องต้นจากสถาบันอุดมศึกษา จัดสรรงบประมาณให้กับ PMU เพื่อ นำไปสนับสนุนทุนแก่โครงการงานวิจัยพื้นฐานที่เป็น Blue Sky Research และสร้างความ เข้มแข็งของงานวิจัยและการบริหารงานวิจัยของสถาบันความรู้และสถาบันวิจัยในหน่วยงาน)

• **Strategic Fund**

(ข้อเสนอแผนงาน/โครงการ/ชุดโครงการจากสถาบันอุดมศึกษา/หน่วยงาน จัดสรรงบประมาณ ให้กับ PMU เพื่อนำไปสนับสนุนทุน แก่หน่วยงานระดับปฏิบัติโดยต้องเป็นการทำวิจัยที่เน้นตอบ ยุทธศาสตร์และแผน ววน.ของประเทศ)

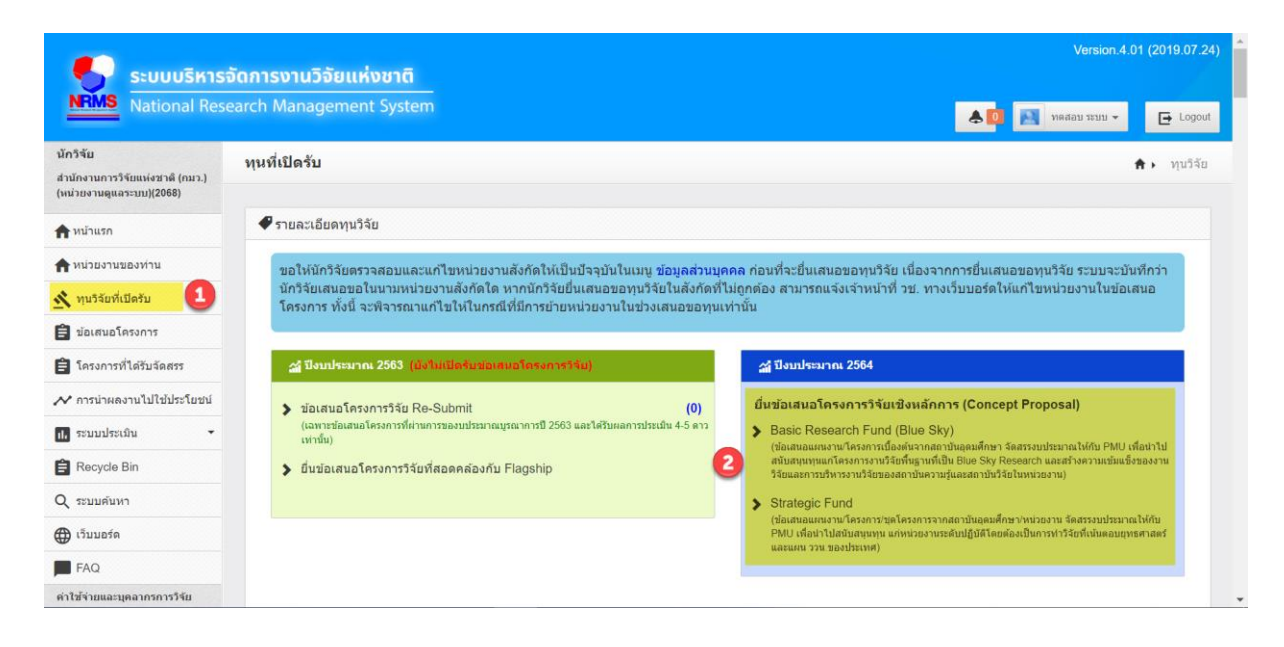

3. กรณีที่ คลิกเลือกกลุ่มทุน **Basic Research Fund (Blue Sky)** ระบบจะเข้าสู่หน้าหลัก การกรอกข้อมูล ข้อเสนอโครงการวิจัย โดยที่นักวิจัยไม่ต้องเลือก แพลตฟอร์ม (Platform) และ โปรแกรม (Program) เนื่องจาก กลุ่มทุน Basic Research Fund (Blue Sky) ทุนที่เสนอขอจะไม่เข้ากับ แพลตฟอร์ม (Platform) ทั้ง 4 หรือ โปรแกรม (Program) ทั้ง 16 โปรแกรม ในระบบ

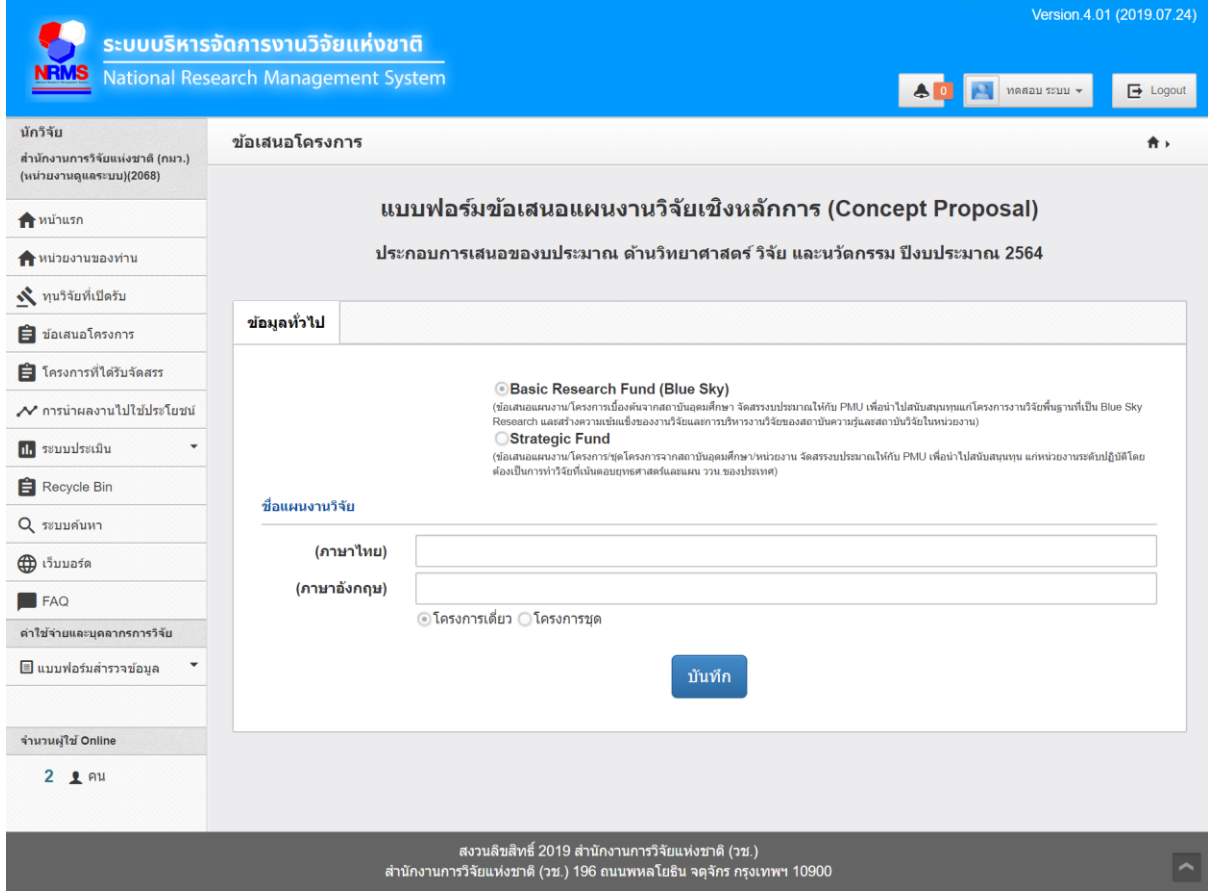

4. กรณีที่ คลิกเลือกกลุ่มทุน **Strategic Fund** ระบบจะแสดง Platform ทั้ง 4 Platform 16 Program ให้ เลือก > คลิกเลือก Program ที่ต้องการ

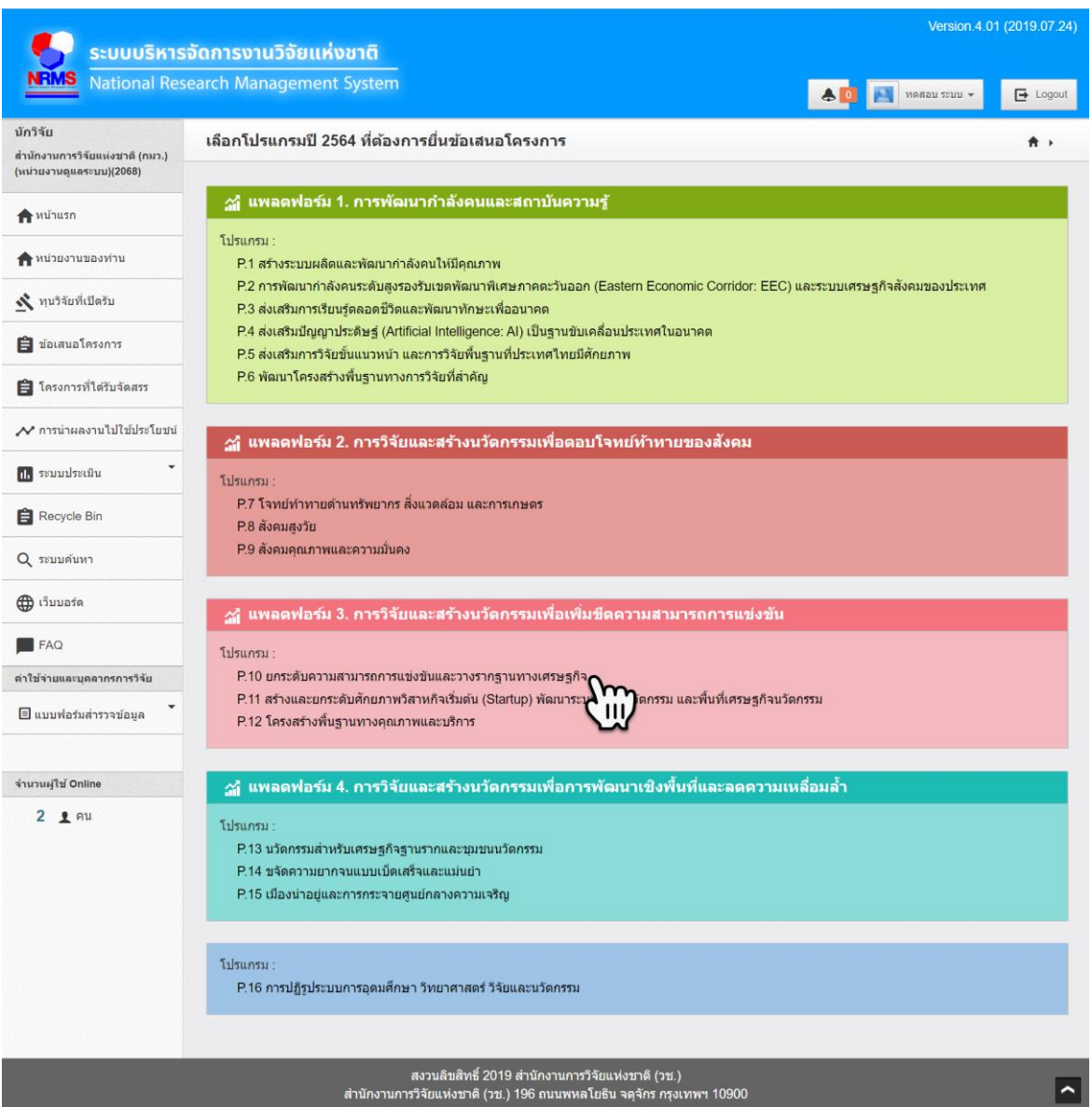

- 5. เมื่อคลิกเลือก Program ที่ต้องการแล้ว จะเข้าสู่หน้ากรอกข้อมูลทั่วไป โดยในหน้านี้จะมีรายละเอียดข้อมูล ที่นักวิจัยต้องระบุ ดังนี้
	- 4.1 กลุ่มทุนที่เลือก
	- 4.2 **แพลตฟอร์ม (Platform)** นักวิจัยต้องเลือก Platform ที่ต้องการ โดยข้อมูล Platform จะ แสดง Platform ที่นักวิจัยคลิกเลือกมาตั้งต้น ถ้าต้องการเปลี่ยนแปลงนักวิจัยสามารถ เปลี่ยนแปลงได้ที่หน้านี้
	- 4.3 โปรแกรม (Program) ข้อมูล Program จะถูกเปลี่ยนไปอัตโนมัติภายใต้ Platform ที่เลือก โดยระบบจะแสดงแค่ Program ภายใต้ Platform นั้นๆ
- 4.4 **โปรแกรมย่อย (Sub Program)** จะแสดงในกรณีที่ Program มี Sub Program ย่อย
- 4.5 **เป้าหมาย (Objective)** ข้อมูล Objective จะถูกเปลี่ยนไปอัตโนมัติภายใต้ Program ที่ เลือก
- 4.6 **ผลสัมฤทธิ์ที่ส าคัญ (Key Result)** ข้อมูลผลสัมฤทธิ์ที่ส าคัญจะถูกเปลี่ยนไปอัตโนมัติภายใต้ Objective ของ Program ที่เลือก
- 4.7 **ชื่อโครงการ/แผนงานวิจัย** นักวิจัยต้องระบุชื่อโครงการ/แผนงานวิจัย ภาษาไทย และ ภาษาอังกฤษ และเลือกว่าเป็นโครงการเดี่ยว หรือโครงการชุด

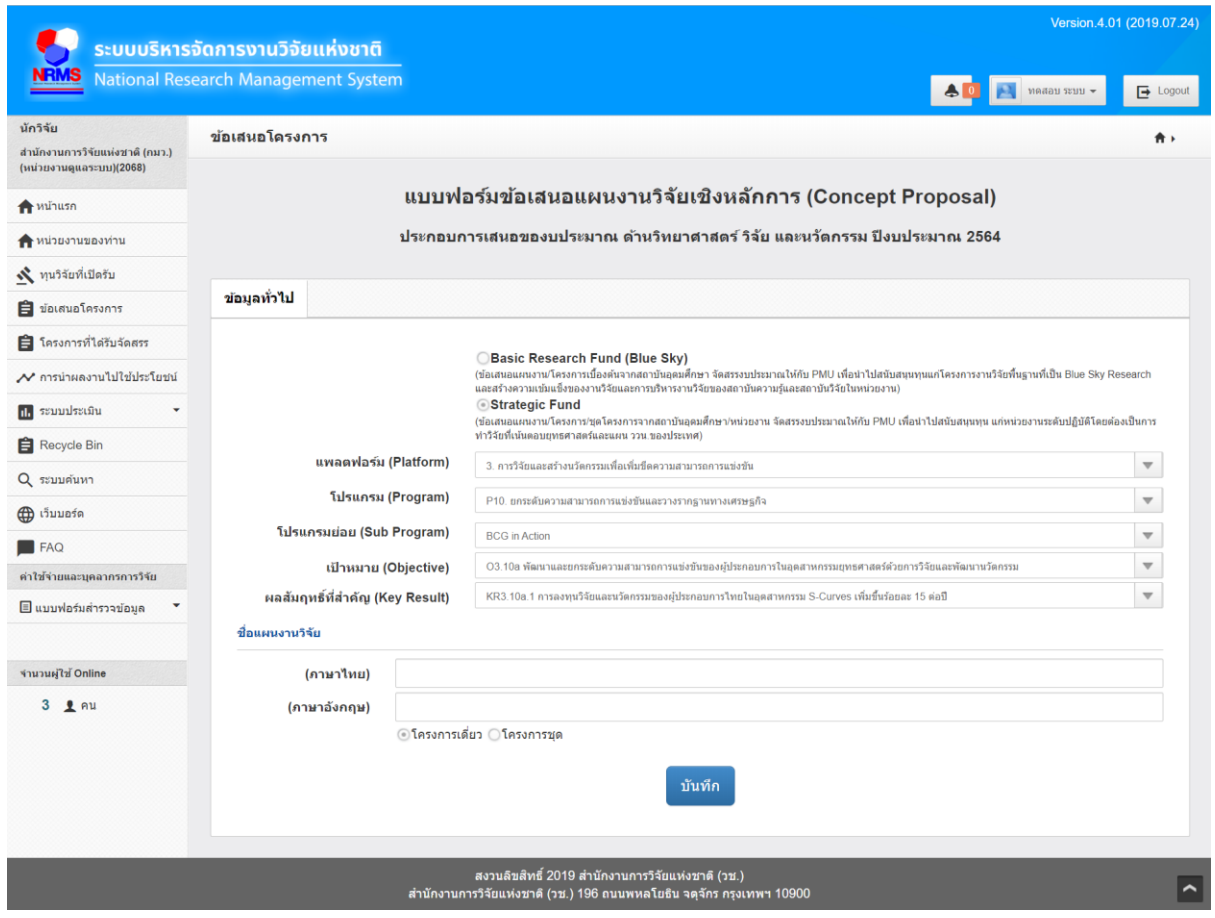

เมื่อนักวิจัยกรอกข้อมูลต่างๆ ครบถ้วนแล้ว คลิก "บันทึก" เพื่อทำการบันทึกข้อมูล และเข้าสู่หน้า กรอกข้อมูลรายละเอียดเพิ่มเติมในแท็บ "ข้อมูลทั่วไป"

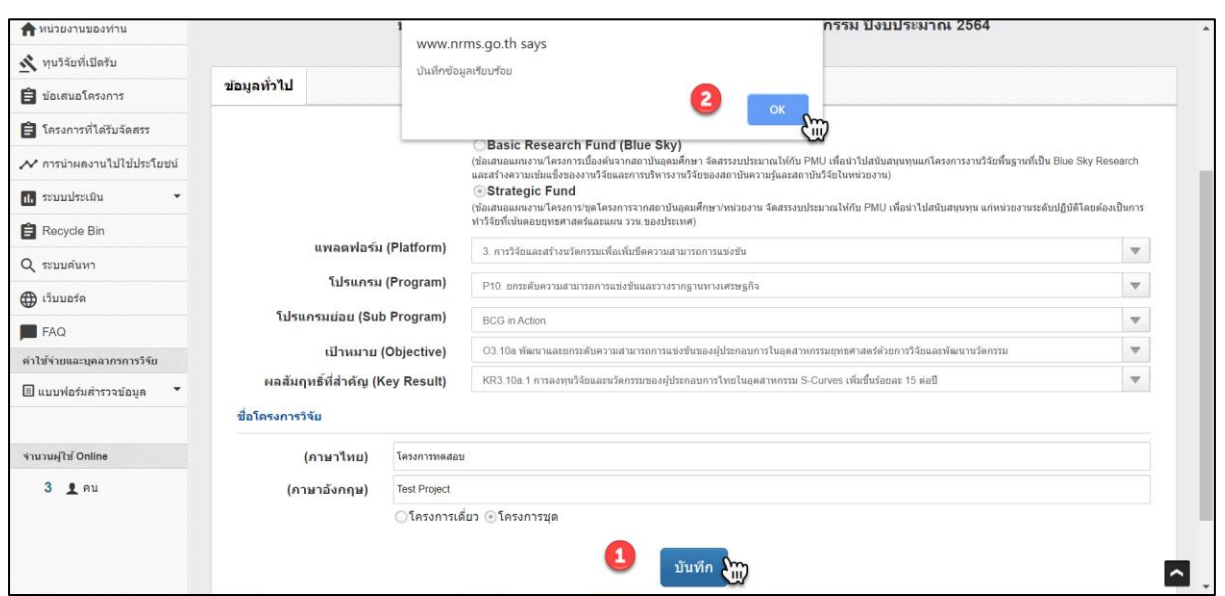

6. หลังจากที่นักวิจัย คลิก บันทึก ในหน้าการกรอกข้อมูลทั่วไปเบื้องต้นแล้ว จะปรากฏรายละเอียดเพิ่มเติม ให้กรอก โดยมีข้อมูลทั้งหมด 3 แท็บ ได้แก่ ข้อมูลทั่วไป เอกสารแนบ และ ตรวจสอบความถูกต้อง โดยมี รายละเอียด ดังนี้

## **6.1 ข้อมูลทั่วไป**

ในแท็บ ข้อมูลทั่วไป จะประกอบด้วยข้อมูล 2 ส่วน คือ ส่วนที่ได้มีการนำเข้ามาก่อนหน้านี้ ได้แก่

- แพลตฟอร์ม (Platform)
- โปรแกรม (Program)
- โปรแกรมย่อย (Sub Program) จะแสดงในกรณีที่ Program มี Sub Program ย่อย
- เป้าหมาย (Objective)
- $\bullet$  ผลสัมฤทธิ์ที่สำคัญ (Key Result)
- ชื่อโครงการ/แผนงานวิจัย

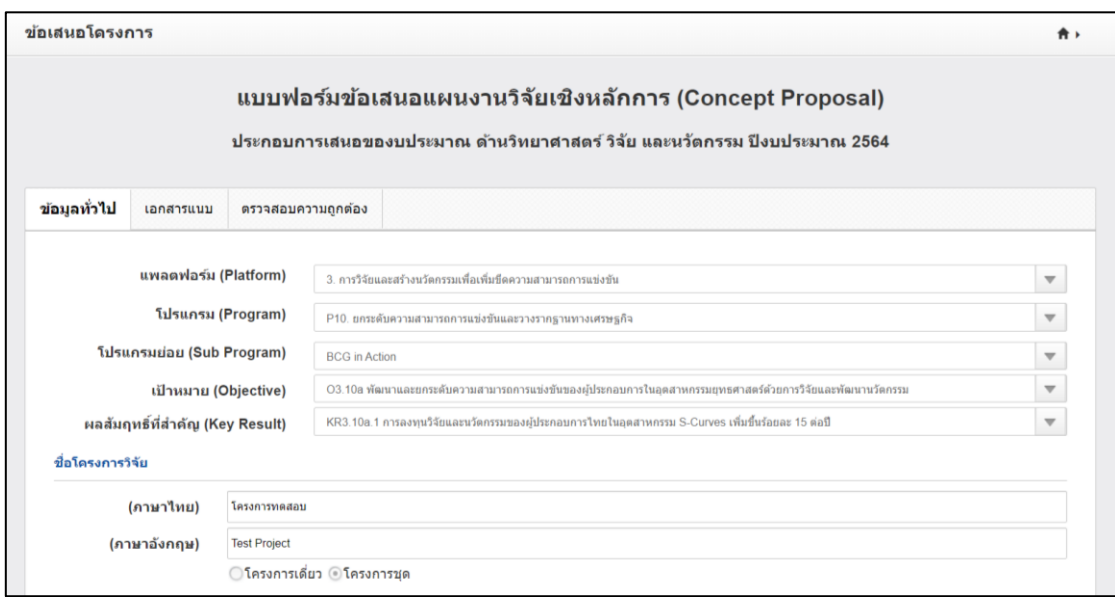

และส่วนของข้อมูลที่ต้องกรอกข้อมูลเพิ่มเติม ได้แก่

- โครงการภายใต้แผนงานวิจัย (กรณีที่เลือกเป็นโครงการชุด)
- ลักษณะโครงการวิจัย
- งบประมาณของแผนงานวิจัย
- รายละเอียดของคณะผู้วิจัย
- $\bullet$  หลักการและเหตุผล (ระบุปัญหา/ความจำเป็น/ความต้องการ)
- กรอบการวิจัย
- แผนการด าเนินงาน
- ผลที่คาดว่าจะได้รับ

## มีรายละเอียด ดังนี้

## *โครงการภายใต้แผนงานวิจัย*

กรณีที่เลือกเป็นโครงการชุด จะปรากฏข้อมูล โครงการภายใต้แผนงานวิจัย ให้นักวิจัยกรอกข้อมูล โครงการย่อย โดยคลิกที่ "เพิ่มโครงการภายใต้แผนงานวิจัย" จะปรากฏกล่องข้อความให้เพิ่มชื่อโครงการ แล้ว คลิกที่ปุ่ม บันทึกเพื่อทำการบันทึกข้อมูลชื่อโครงการย่อย

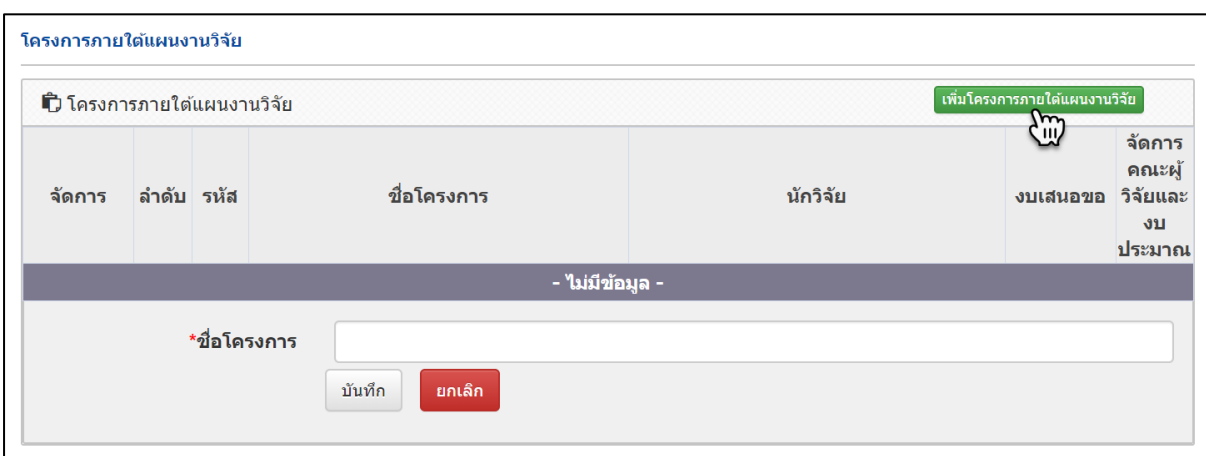

## *ลักษณะโครงการวิจัย*

<u>แผนงานใหม่</u> กรณีที่เลือก แผนงานใหม่ นักวิจัยต้องระบุ จำนวนปี

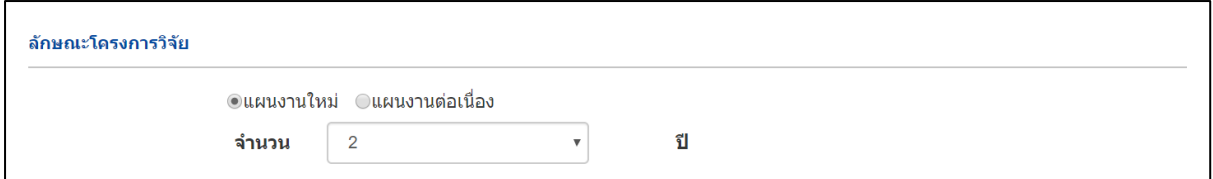

<u>แผนงานต่อเนื่อง</u> กรณีที่เลือกเป็น แผนงานต่อเนื่อง ต้องระบุจำนวนปี ปีงบประมาณที่เริ่มรับ ดำเนินงานเป็นปี ที่ รหัสข้อเสนอโครงการวิจัยต่อเนื่องปีก่อนหน้า และรหัสโครงการต่อเนื่องปีก่อนหน้า

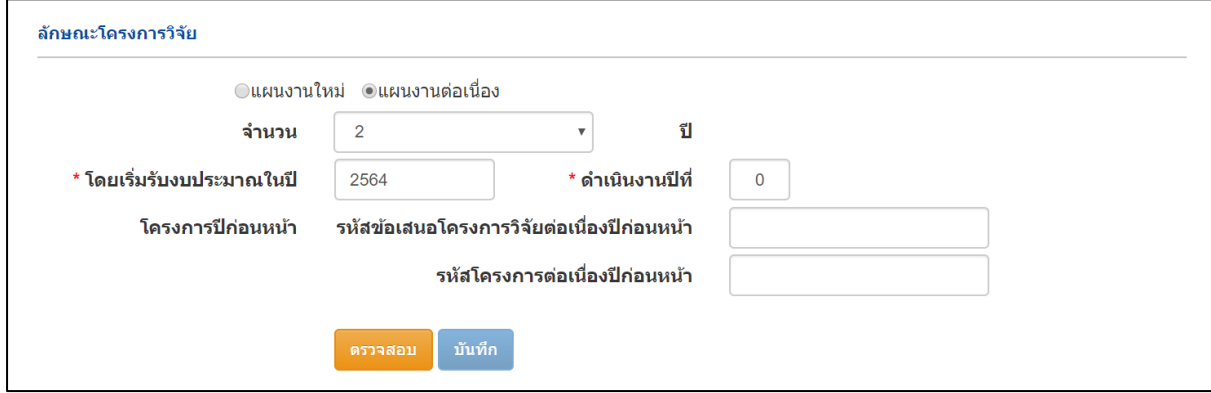

## *งบประมาณของแผนงานวิจัย*

งบประมาณตลอดแผนงาน โดยแยกเป็น งบบริหารแผนงานวิจัย และโครงการวิจัย (กรณีขอ ึ่งบประมาณเป็นแผนงานต่อเนื่อง ระยะเวลาดำเนินการวิจัยมากกว่า 1 ปี ให้แสดงงบประมาณตลอดแผนการ ดำเนินงานจำแนกรายปี) ในการกรอกข้อมูล งบประมาณ สามารถคลิกที่ "เพิ่มงบประมาณรวมตลอด โครงการ" จะแสดงข้อมูลที่ต้องนำเข้า ได้แก่ ประเภทงบประมาณ รายละเอียด งบประมาณในแต่ละปี แล้ว ้คลิกที่ปุ่ม บันทึกเพื่อทำการบันทึกข้อมูลงบประมาณ

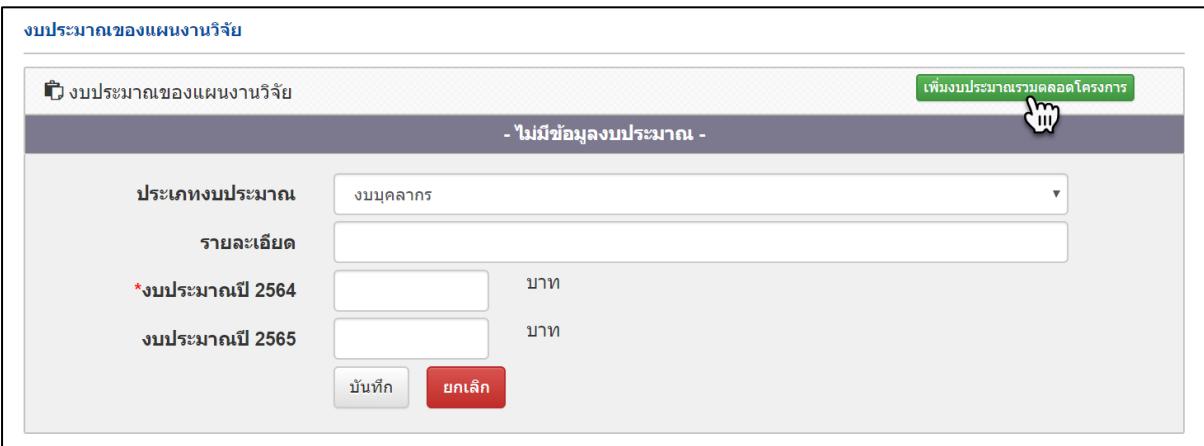

# *รายละเอียดของคณะผู้วิจัย*

เพิ่มข้อมูลคณะผู้วิจัย สามารถคลิกที่ "เพิ่มคณะผู้วิจัย" จะแสดงกล่องข้อความให้ค้นหานักวิจัยได้จาก ชื่อ-นามสกุล หรือ เลขบัตรประชาชน/passport แล้วคลิกค้นหา กรณีที่เงื่อนไขในการค้นหาตรงกับข้อมูลใน ฐานข้อมูลนักวิจัย ระบบจะแสดงรายการข้อมูลนักวิจัยมาให้เลือก แล้วคลิก เลือก เพื่อทำการเพิ่มข้อมูลนักวิจัย

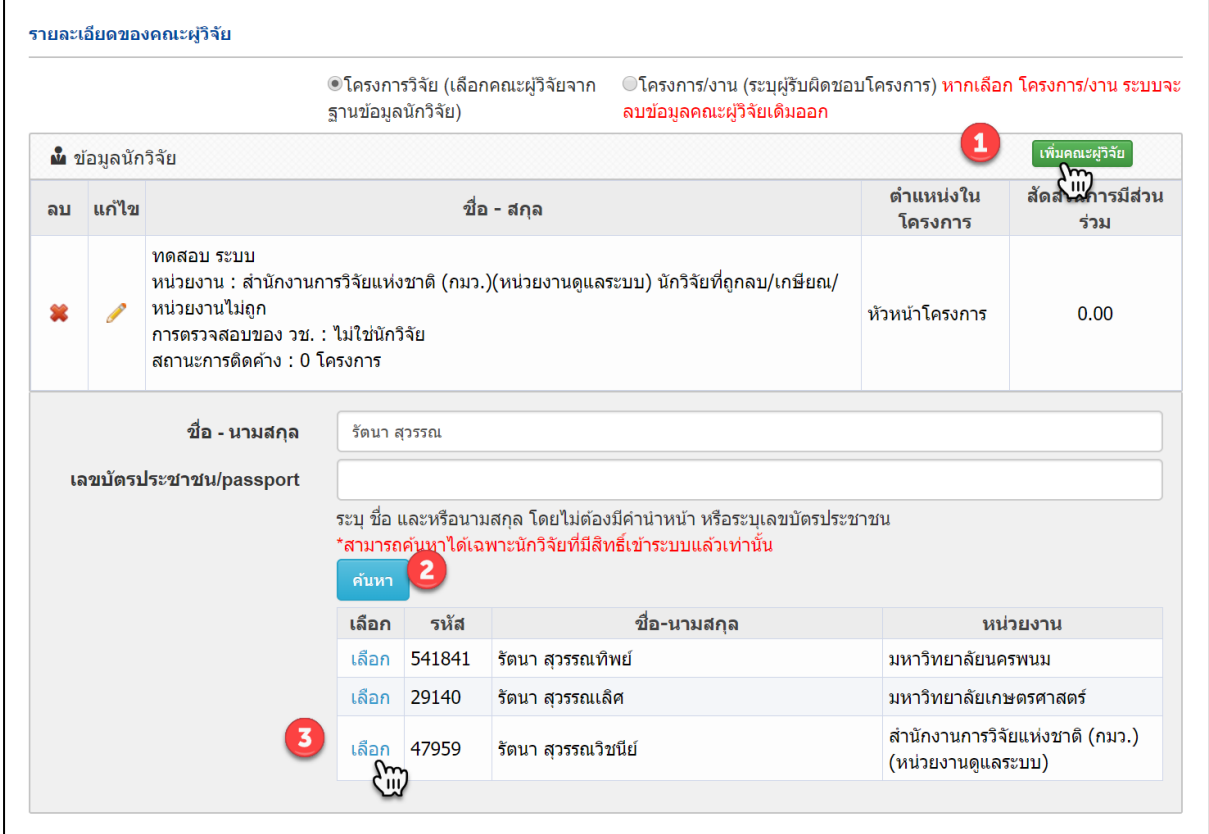

# หลักการและเหตุผล (ระบุปัญหา/ความจำเป็น/ความต้องการ)

ระบุปัญหา/ประเด็นหลักที่เกิดผลกระทบ แนวทางดำเนินการ ผลที่คาดว่าจะได้รับที่สามารถวัดได้และ ระยะเวลาที่จะเกิดผล

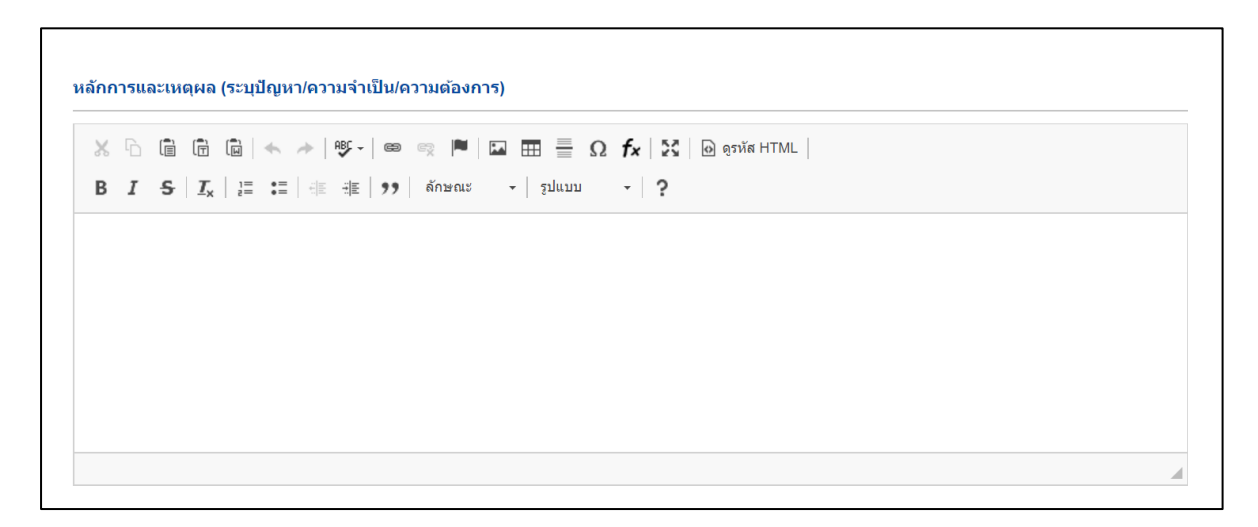

## *กรอบการวิจัย*

กรอบและและกลยุทธ์ของโครงการวิจัย ระบุวิธีการดำเนินงานของโครงการวิจัย โดยเชื่อมโยงขั้นตอน การท าการวิจัยระหว่างโครงการวิจัยย่อยภายใต้ชุดโครงการวิจัยอย่างสมบูรณ์ถูกต้อง และชัดเจนถึงการมี เป้าหมายและวัตถุประสงค์หลักเดียวกันเพื่อนำไปสู่ผลสำเร็จของโครงการวิจัยนี้อย่างเป็นรูปธรรม

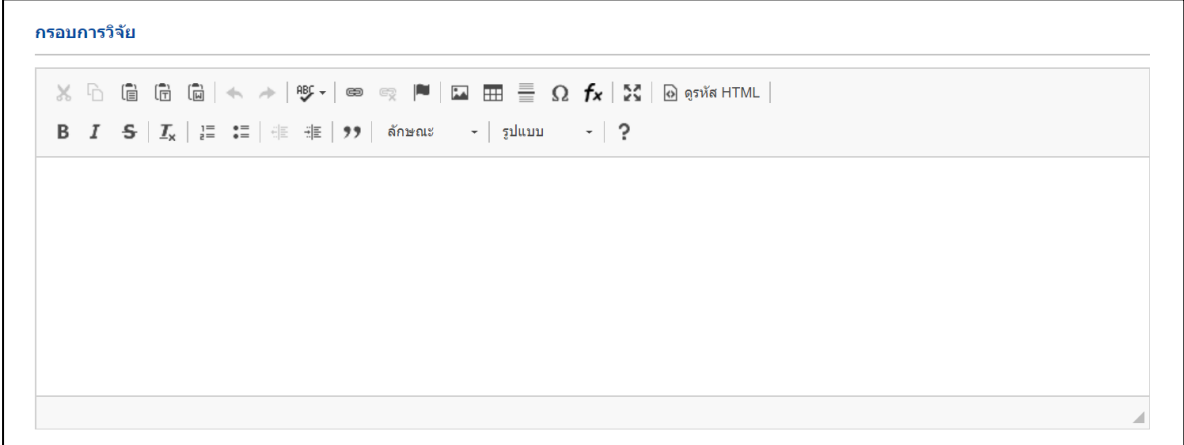

## *แผนการด าเนินงาน*

รูปแบบ/วิธีการ

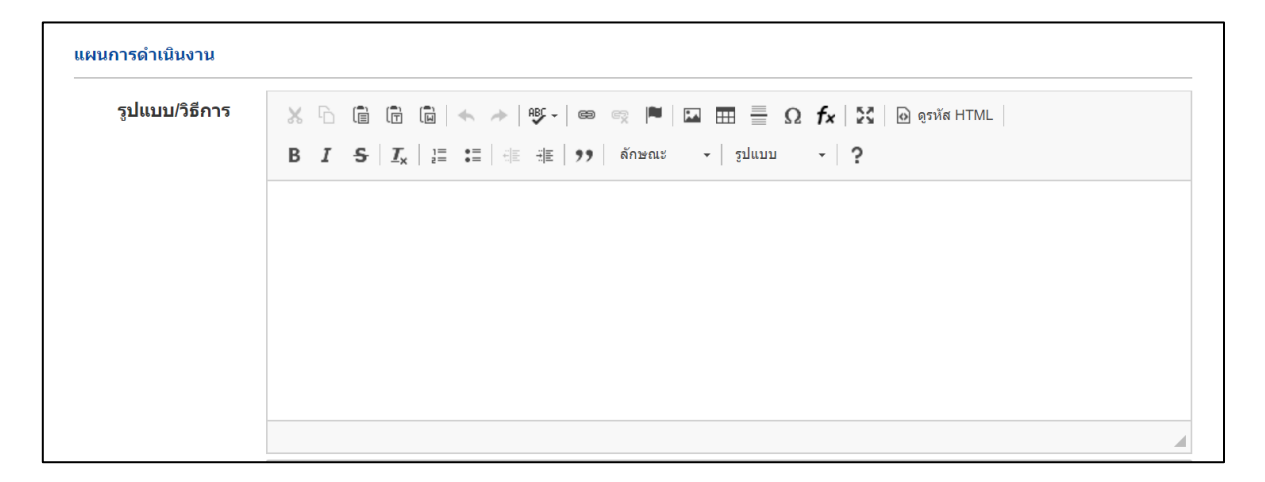

## สถานที่ท าวิจัย

ึการเพิ่มข้อมูลสถานที่ทำวิจัย สามารถคลิกที่ "เพิ่มสถานที่ทำวิจัย" จะแสดงข้อมูลที่ต้องนำเข้า ได้แก่ ประเภท (ในประเทศ หรือ ต่างประเทศ) กรณีเลือกต่างประเทศ จะปรากฏกล่องข้อความให้เพิ่ม ชื่อประเทศ และชื่อสถานที่ กรณีเลือกเป็นในประเทศ จะปรากฏข้อมูลให้ระบุเพิ่ม คือ ภาค ชื่อจังหวัด ชื่อสถานที่ แล้วคลิก ที่ป่ม บันทึกเพื่อทำการบันทึกข้อมูลสถานที่ทำวิจัย

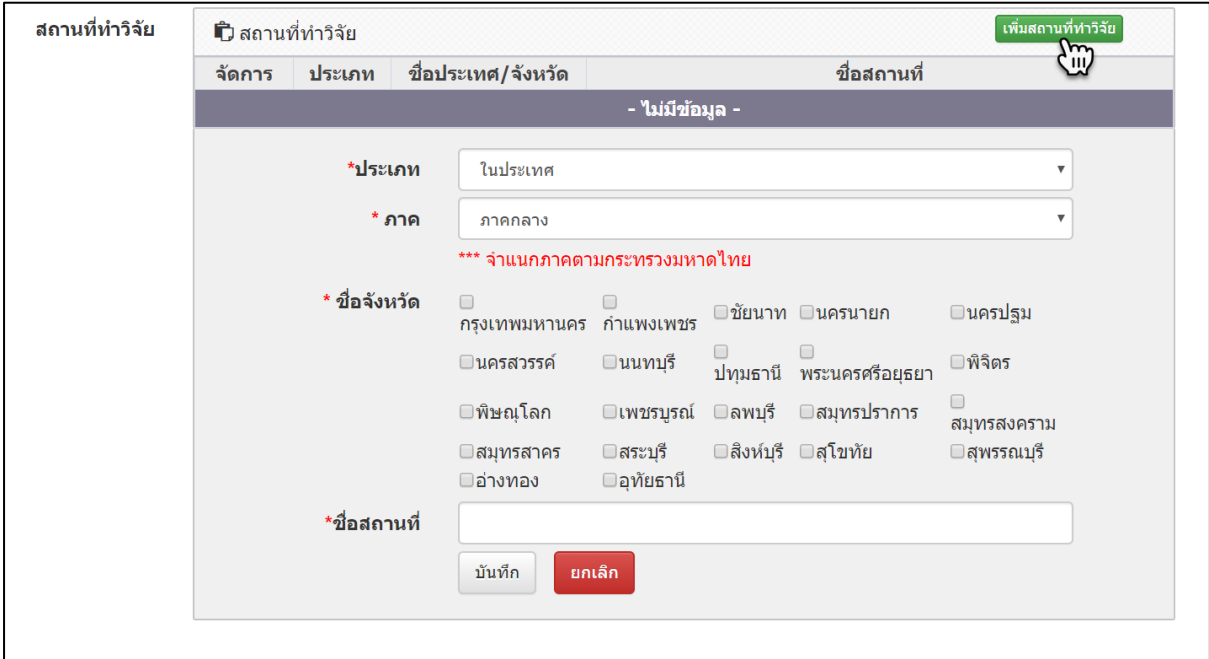

# *ผลที่คาดว่าจะได้รับ*

การเพิ่มข้อมูล ผลที่คาดว่าจะได้รับ สามารถคลิกที่ "เพิ่มผลผลิต(ตัวชี้วัดหลัก)" จะแสดงข้อมูลที่ต้อง นำเข้า ได้แก่ จำนวน (ผลที่ส่งใน KR) หน่วยนับ (ตาม KR) ผลสำคัญที่จะเกิดขึ้น (ระบุเป็นค่าเป้าหมายที่ ี่ ชัดเจน) ผู้ที่จะได้รับผลกระทบ แล้วคลิกที่ปุ่ม บันทึกเพื่อทำการบันทึกข้อมูล

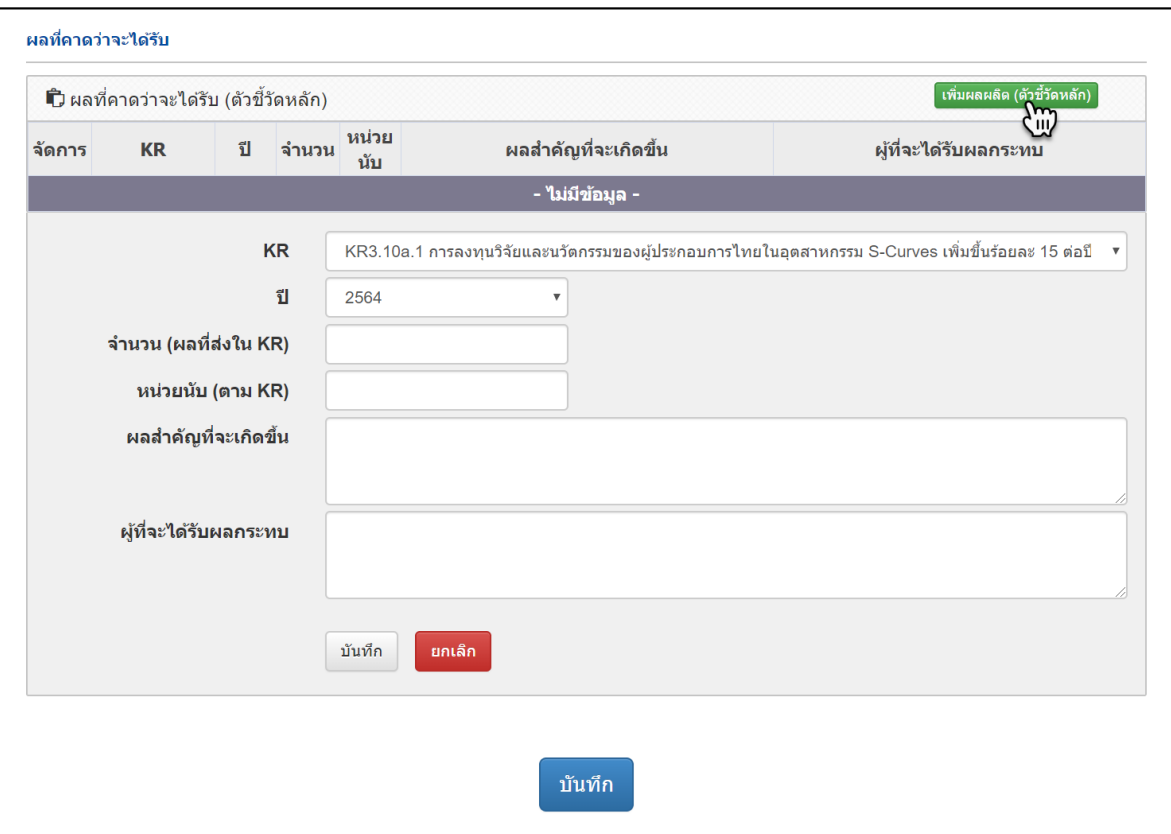

หลังจากที่นักวิจัยเพิ่มข้อมูลครบทุกส่วนใน แท็บ ข้อมูลทั่วไป แล้ว คลิกที่ปุ่ม บันทึก เพื่อทำการบันทึกข้อมูล ้ละเข้าสู่แท็บ เอกสารแนบ เพื่อทำการเพิ่มข้อมูลเอกสารแนบ

### **6.2 เอกสารแนบ**

ในส่วนของเอกสารแนบ นักวิจัยสามารถเลือกประเภทเอกสาร และเลือกไฟล์แนบ แล้วคลิกที่ปุ่มเพิ่ม ไฟล์ เพื่อทำการเพิ่มข้อมูลไฟล์แนบ

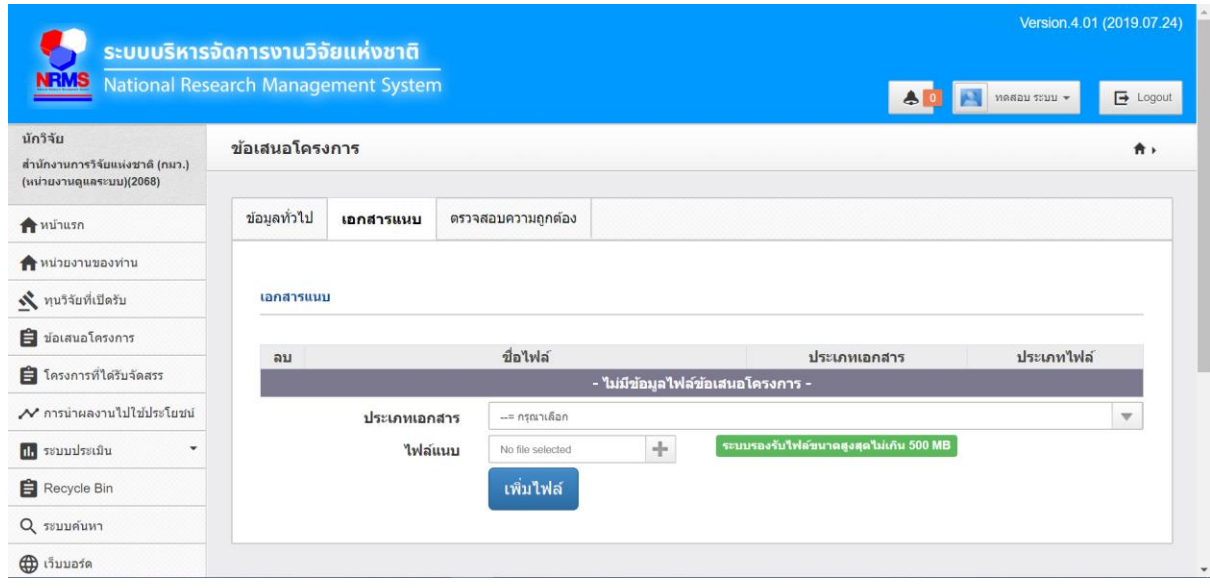

# **6.3 ตรวจสอบความถูกต้อง**

ในส่วนของ ตรวจสอบความถูกต้อง เป็นการตรวจสอบการนำเข้าข้อมูลของนักวิจัย ที่กรอกข้อมูลมา ตั้งแต่ต้น ว่ามีความครบถ้วนหรือไม่ กรณีที่ครบถ้วน สามารถคลิกที่ปุ่ม ส่งข้อเสนอการวิจัย เพื่อทำการส่ง ข้อเสนอ เป็นการเสร็จสิ้นการการยื่นข้อเสนอโครงการวิจัย Concept Proposal ปีงบประมาณ 2564.

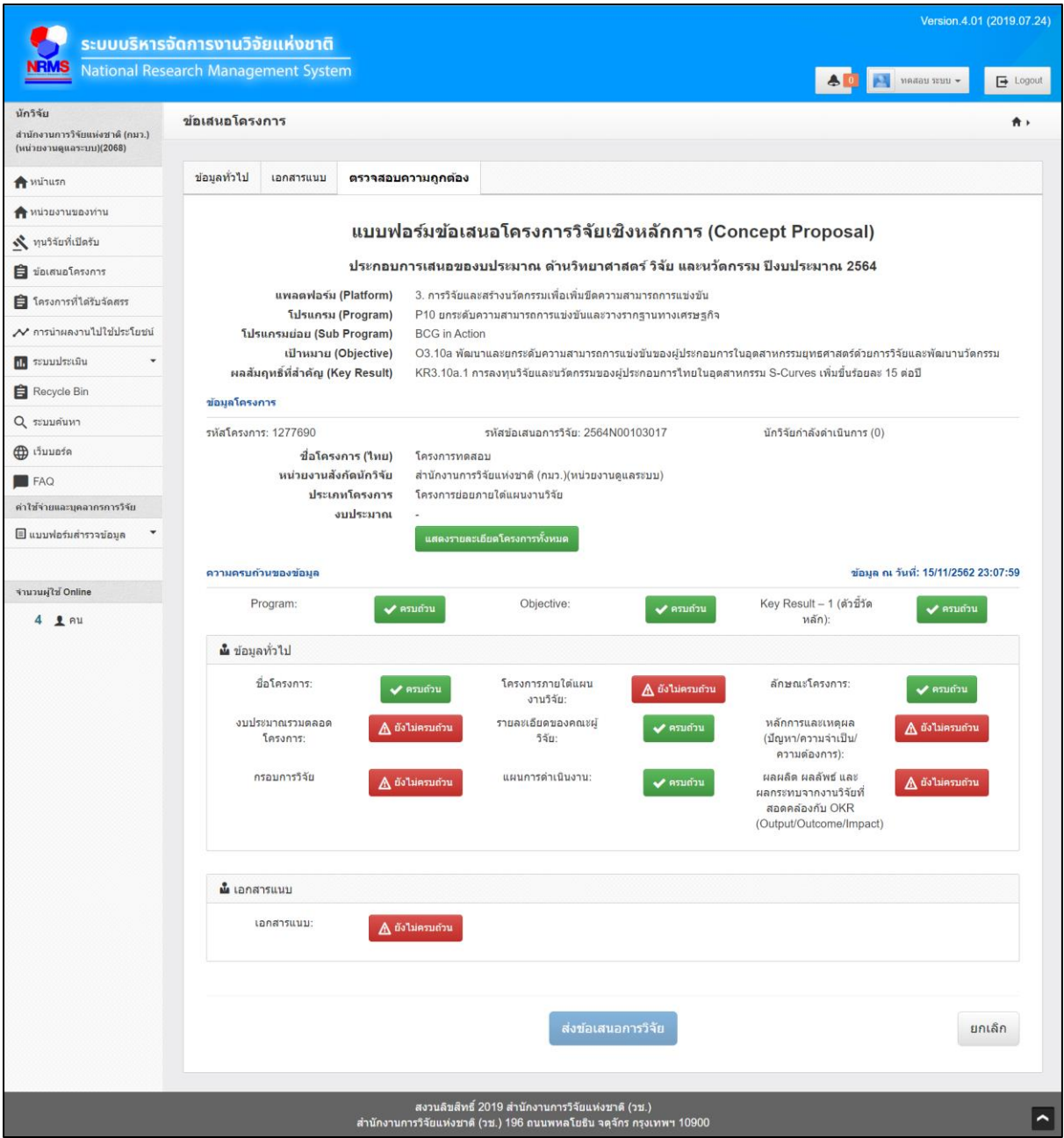